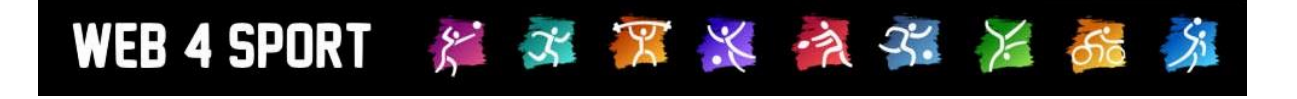

# **System-Updates**

## **Juni 2013**

[http://www.Web4Sport.de](http://www.web4sport.de/) [http://www.HenkeSoftware.de](http://www.henkesoftware.de/)

Henke<br>Software

## **Inhaltsverzeichnis**

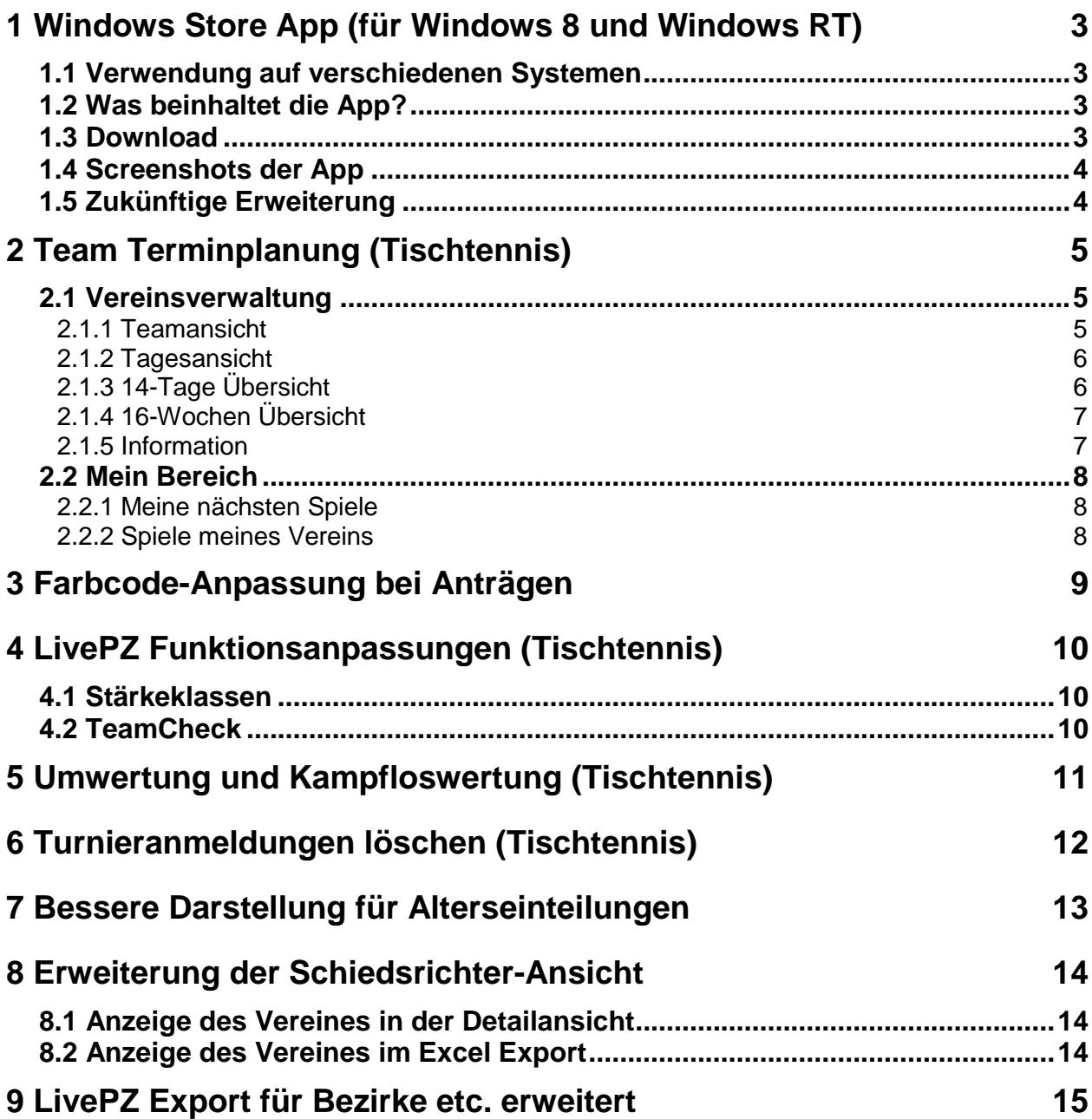

## **1 Windows Store App (für Windows 8 und Windows RT)**

Wir haben eine Windows Store App entwickelt, welche über Windows 8 und Windows RT heruntergeladen und installiert werden kann.

#### **1.1 Verwendung auf verschiedenen Systemen**

Diese App kann auch verschiedenen Systemen mit Windows 8 und Windows RT verwendet werden:

- Windows PCs / Notebooks
- Windows Tablets

Achtung! Windows Phone 8 wird nicht unterstützt, da herfür von Microsoft eine spezielle Applikation und Zertifizierung benötigt wird.

#### **1.2 Was beinhaltet die App?**

In der App können sie durch alle Verbände und alle Staffeln der aktuellen Saison navigieren. Bei der Auswahl einer Staffel werden die aktuelle Tabelle und die letzten und nächsten Spiele angezeigt.

#### **1.3 Download**

Die App kann kostenfrei aus dem Windows Store herunter geladen werden. Den Store erreichen sie über die entsprechende Kachel ihres Windows-Systems. Suchen sie in dem Store einfach nach "Web4Sport".

#### Alternativ finden sie die App auch über den folgenden Link:

<http://apps.microsoft.com/windows/app/web4sport/c93d67ae-f65f-473d-b765-5dcaa8da0864>

### Web4Sport

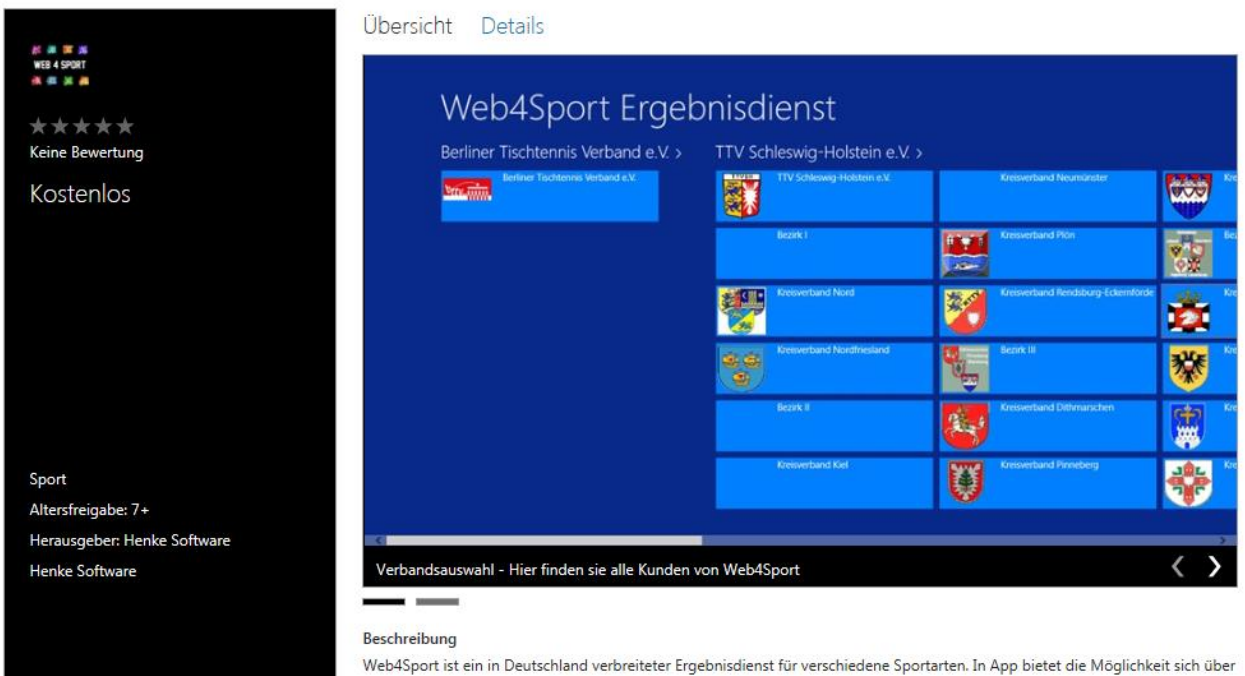

die aktuellen Ergebnisse und Tabellenstände zu informieren

#### **1.4 Screenshots der App**

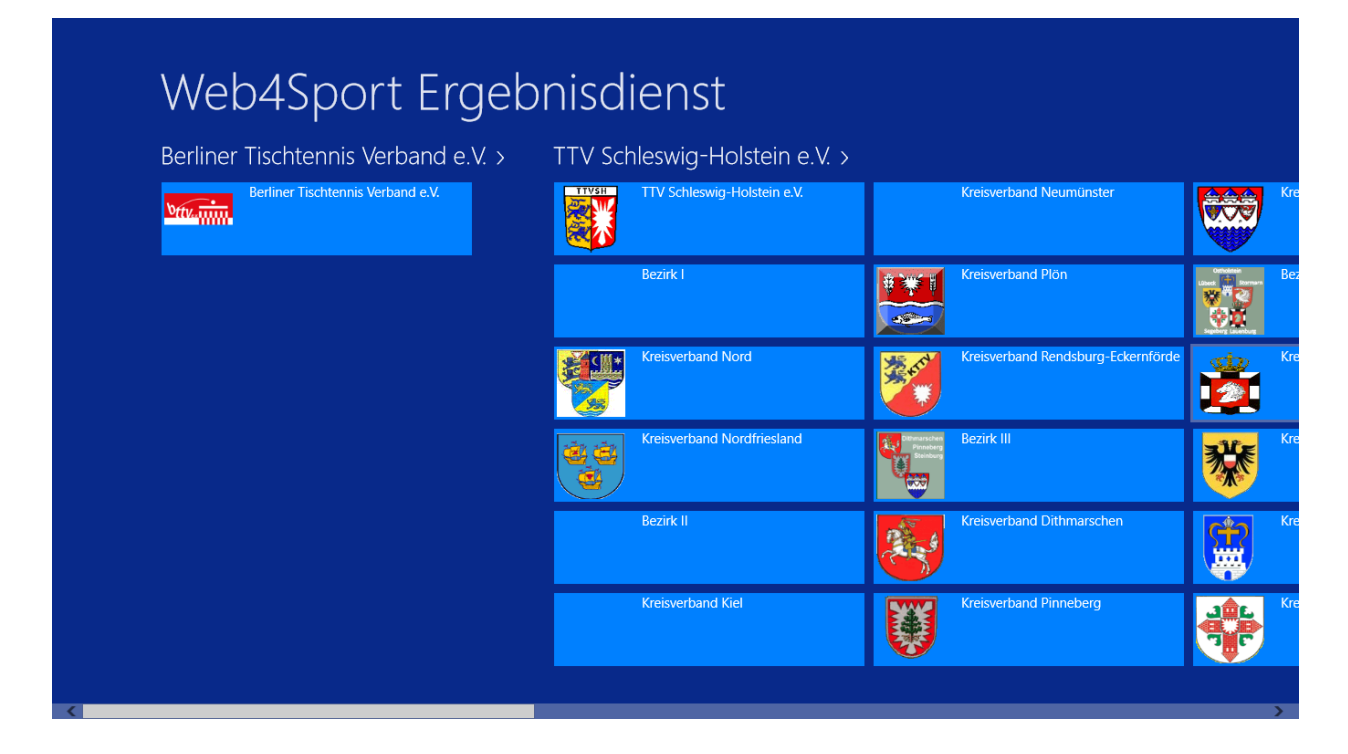

#### Damen - Verbandsliga - TTVSH  $\bigodot$

Tabelle | Die letzten Spiele | Die nächsten Spiele |

#### **Tabelle**

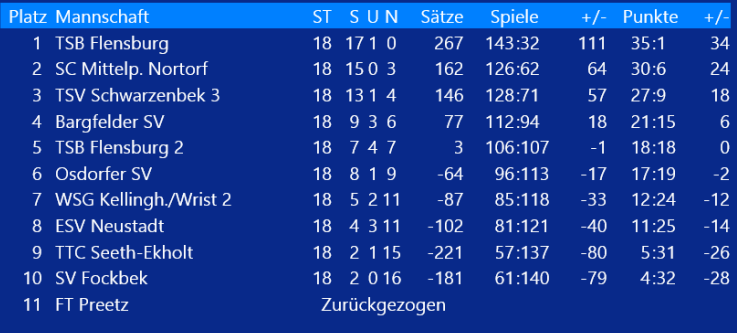

#### **1.5 Zukünftige Erweiterung**

Eine Erweiterung der App um zusätzliche Funktionen wird in Abhängigkeit des Nutzerinteresses vorgesehen.

## **2 Team Terminplanung (Tischtennis)**

Speziell bei Vereinen mit vielen Mannschaften ist es oftmals notwendig, eine genaue Planung der verfügbaren Spieler vorzunehmen, damit zum Spieltag alle Mannschaften bestmöglich aufgestellt sind.

Um diesen Prozess zu vereinfachen, haben wir ein Termin-Planungstool entwickelt, mit dem festgelegt werden kann, welche Spieler an welchem Tag zur Verfügung stehen, um so die Mannschaften zu planen.

Achtung! Der Termin-Planer ist **KEIN** offizielles Tool ihres Verbandes, über welches sie Spieler und Aufstellungen pflegen müssen. Der Planer gibt ihnen lediglich eine Möglichkeit, ihre Teams und Spieler zu koordinieren, um optimal auf jeden Spieltag vorbereitet zu sein.

#### **2.1 Vereinsverwaltung**

Über die Vereinsverwaltung finden sie in der Team-Verwaltung einen neuen Punkt "Terminplanung". Hierbei finden sie 5 verschiedene Ansichten, welche verschiedene Aspekte und Übersichten zur Verfügung stellen.

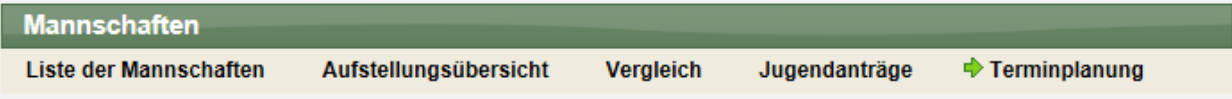

#### **2.1.1 Teamansicht**

In der Teamansicht können sie ein Team auswählen, um eine Übersicht aller Spiele dieses Teams zu bekommen. Hierbei können sie auch auf frühere Saisons zurückgehen.

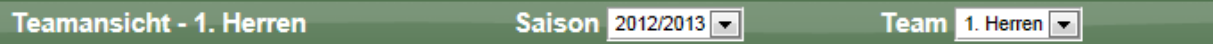

Sie erhalten hierbei eine Auflistung aller Spiele dieses Teams und können mit einem Klick auf eine Kopfzeile die Detailansicht öffnen.

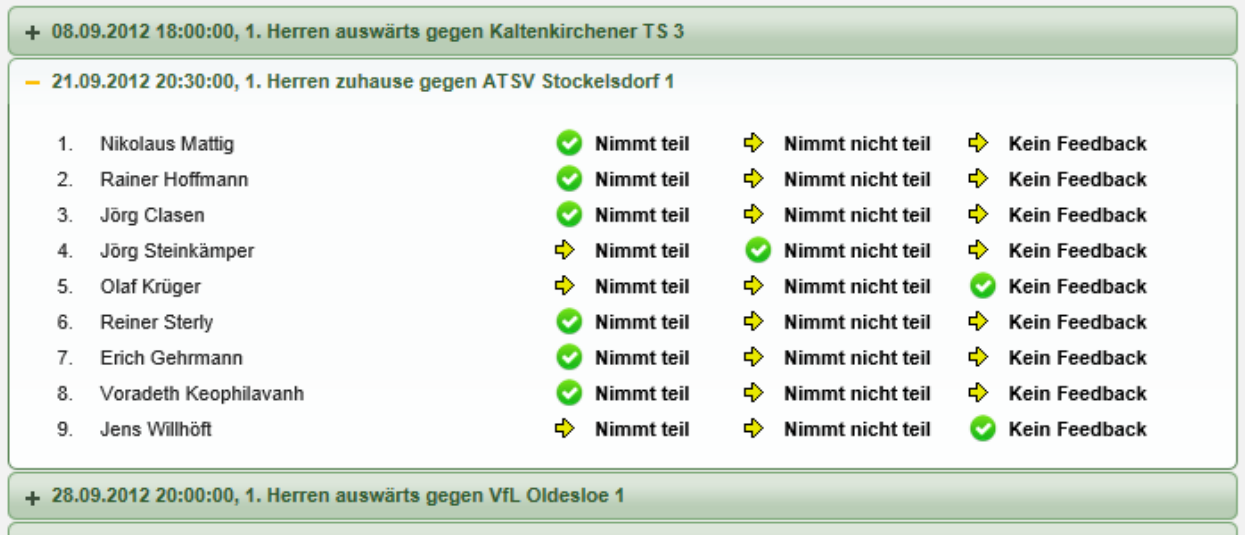

+ 29.09.2012 18:00:00. 1. Herren auswärts gegen Kaltenkirchener TS 2

Über die 3 Links bei jedem Spieler können einstellen, ob ein Spieler an einem Spiel teilnehmen kann,, ob der verhindert ist, oder ob keine Rückmeldung/Feedback des Spielers vorliegen. Standardmäßig ist bei jedem Spieler "Kein Feedback" eingetragen.

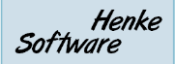

Ersatzspieler (nachfolgender Punkt) können sie zusätzlich über das Löschen-Symbol wieder aus der Planung entfernen, falls dieser Spieler doch nicht benötigt wird.

Des Weiteren gibt es eine Auswahlbox, über welche sie Ersatzspieler zu einer Mannschaft einplanen können. Diese Spieler werden am Ende der Spielerauflistung aufgenommen. (Es wird keine Reihenfolge der Ersatzgestellung berücksichtigt!)

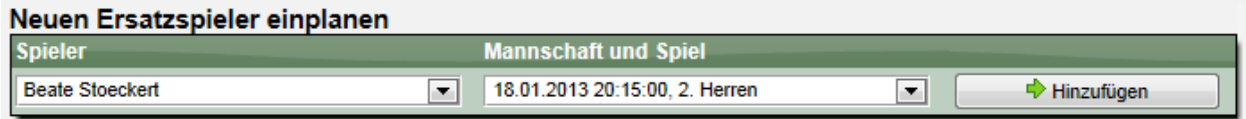

#### **2.1.2 Tagesansicht**

In der Tagesansicht können sie einen speziellen Spieltag auswählen und sie bekommen alle Spiele des Vereines von diesem Tag angezeigt. In der Auswahl des Datums werden die Tage bereits hervor-gehoben, an denen Ihr Verein Spiele hat.

Die Anzeige und Bearbeitung der Planung erfolgt entsprechend der zuvor beschriebenen Vorgehensweise für die Teamansicht.

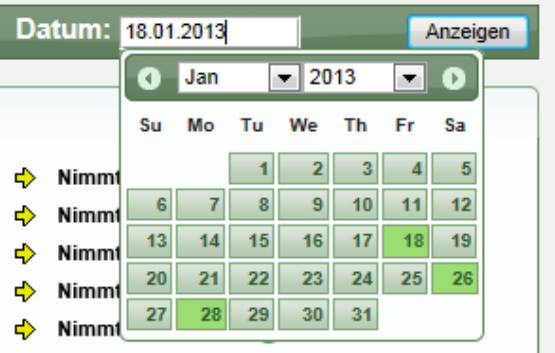

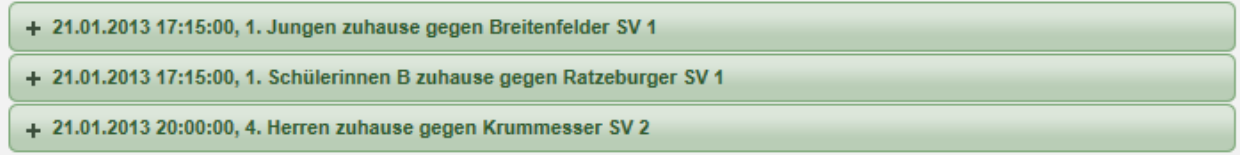

#### **2.1.3 14-Tage Übersicht**

In der 14-Tage Übersicht werden 14 Tage auf einen Blick dargestellt, wobei jedes Teams in einer eigenen Zeile dargestellt wird. In den einzelnen Zellen wird die Anzahl der Spieler angezeigt, welche den Spieltermin bestätigt haben.

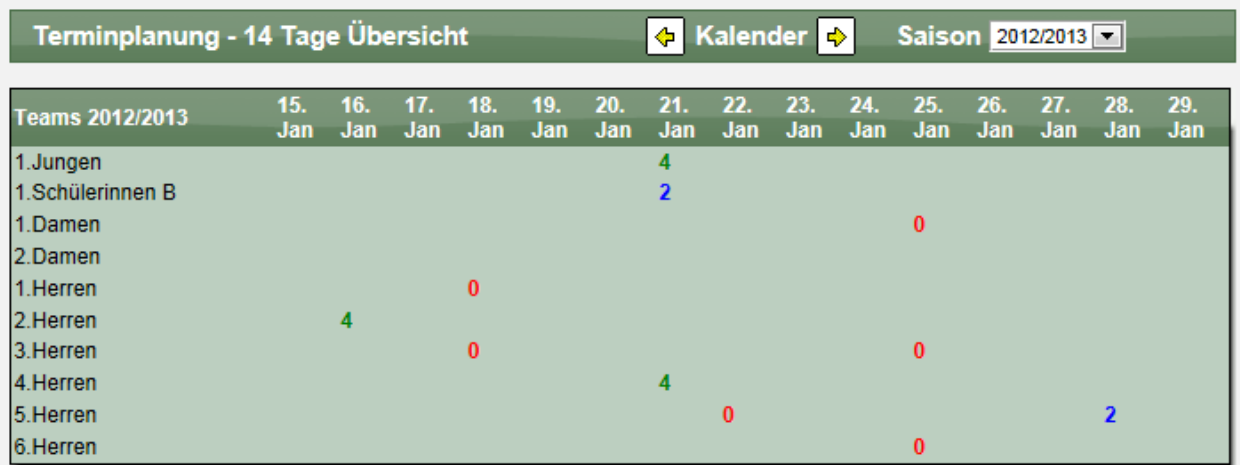

Wenn die Anzahl der benötigten Spieler erreicht wurde, wird die Zahl grün dargestellt, wenn die Zahl noch nicht komplett ist in blau, und wenn noch keine Bestätigung vorliegt in rot.

WEB 4 SPORT 发出黑米夜光光的

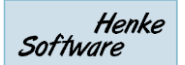

Über die Kopfzeile können sie zeitlich Vor- und Zurück springen und auch die Saison wechseln. Mit einem Klick auf eine Zahl kommen sie zu der Tagesansicht für dieses Spiel.

#### **2.1.4 16-Wochen Übersicht**

Die 16 Wochen Übersicht ist der vorherigen Ansicht sehr ähnlich. Die Zeitskala wird jedoch in Kalenderwochen (statt in Tagen) angezeigt und die zugehörigen Spiele einer Woche werden zusammen in einer Zelle angezeigt.

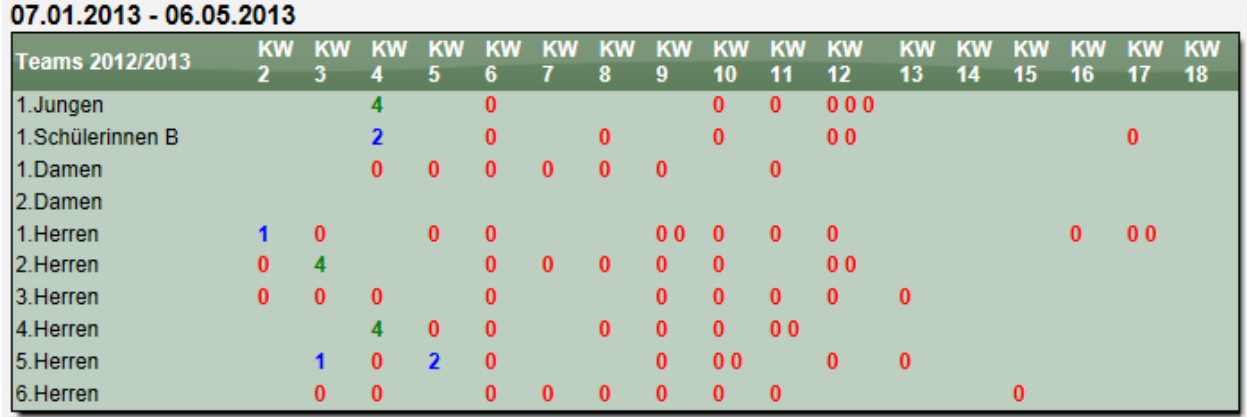

#### **2.1.5 Information**

Auf der Information-Seite erhalten sie generelle Informationen über den Termin-Planer und die Verwendung.

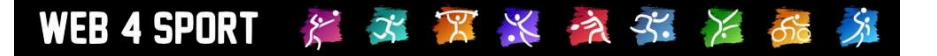

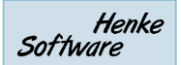

#### **2.2 Mein Bereich**

Über den "Mein Bereich" erhält ein Nutzer die Möglichkeit, für seine eigenen Spiele den Status zu setzen. Dadurch ist eine dezentrale Möglichkeit vorhanden, dass alle Spieler selber die eigene Teilnahme verwalten.

**Bedingung:** Der Nutzer-Account muss mit dem entsprechenden Vereinsmitglied verknüpft sein. (siehe "Vereinsmitglied")

#### **2.2.1 Meine nächsten Spiele**

Martinez, Orchester, Martinez, Martinez, Mar

Über die Startseite der Terminplanung werden gleich alle zukünftigen Spiele des entsprechenden Nutzers angezeigt. Der Nutzer kann direkt über die 3 Optionen festlegen, ob er teilnehmen kann, oder nicht.

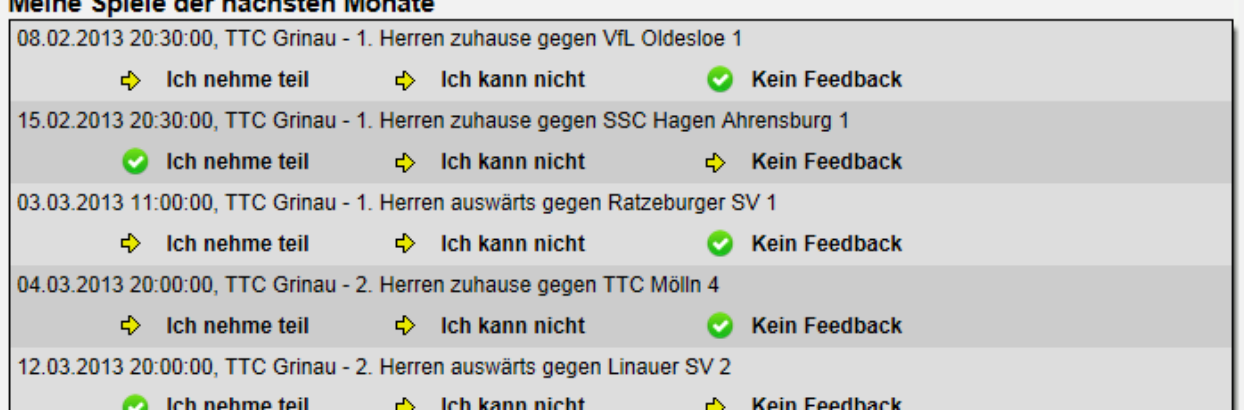

#### **2.2.2 Spiele meines Vereins**

Neben der Bearbeitung des eigenen Status kann der Nutzer ebenfalls die verschiedenen Ansichten einsehen, welche bereits über die Vereinsverwaltung angeboten werden (nur Lesezugriff, keine Änderungen möglich).

- **Teamansicht**
- **Tagesansicht**
- 14-Tage Übersicht
- 16-Wochen Übersicht

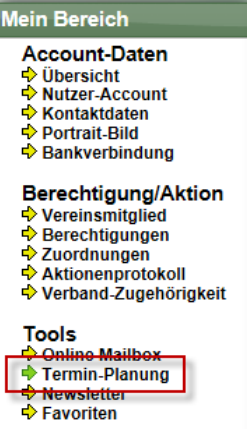

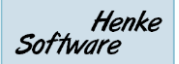

## **3 Farbcode-Anpassung bei Anträgen**

Zur einfachen Erkennung des Status von Anträgen haben diese seit Beginn des Systems einen Farbcode erhalten. Dadurch kann man auf einen Blick erkennen, welcher Antrag sich ggf. noch im Beantragt-Status befindet.

Bei diesen Farbcodes haben wir eine Doppeldeutigkeit gehabt, welche bei manchen Personen zu Verwirrung geführt hat. Die Farbe "Gelb" wurde hierbei 3-fach verwendet:

- Für die Kennzeichnung von "Beantragten" Anträgen
- wenn der Antrag mit der Maus überfahren wurde (Mouse-Over)
- In der Detailansicht um den aktuell angezeigten Antrag in der Spieler-Historie hervor zu heben

Speziell der erste Punkt muss sich hierbei abheben, damit eine klar Erkennung für den Nutzer möglich ist, weshalb wir den Farbcode für beantragte Anträge auf BLAU angepasst haben.

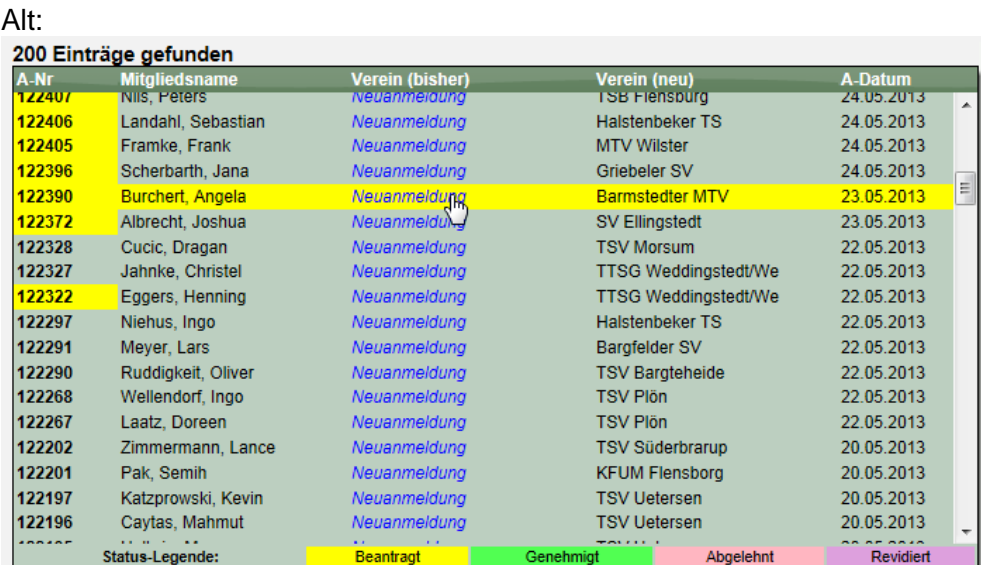

Neu:

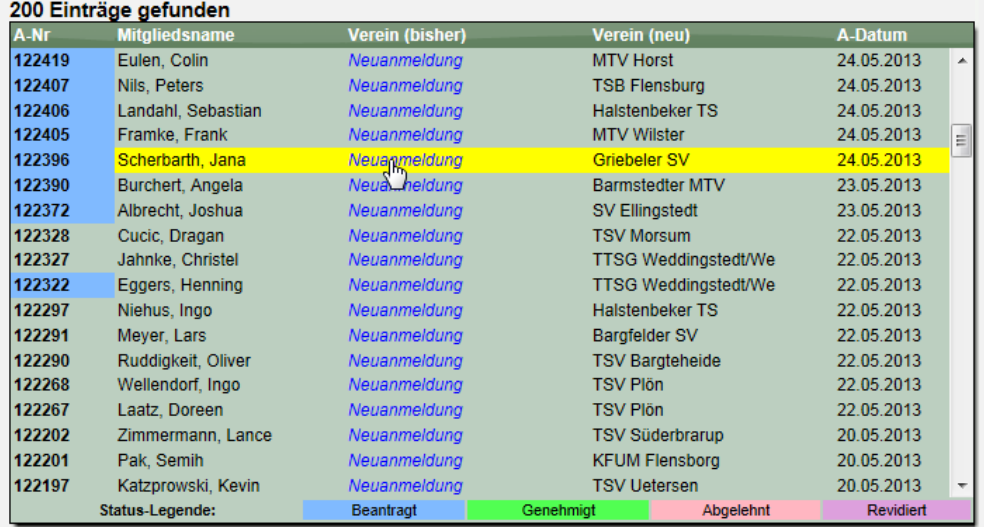

Diese optische Anpassung betrifft Spieleranträge und Jugendanträge.

## **4 LivePZ Funktionsanpassungen (Tischtennis)**

Für die LivePZ wurden mehrere Funktionsanpassungen vorgenommen

#### **4.1 Stärkeklassen**

Für den TTVSH wurde vor längerer Zeit eine Funktion für die halbautomatische Anpassung der Stärkeklasse entwickelt, welche sich nach dem LPZ-Wert des Spielers richtet. Diese Funktion wurde nun auf die LivePZ angepasst.

a) Als A-Spieler werden einmal jährlich Spieler eingestuft, die eine LivePZ von 1900 (Startwert Landesliga Platz 1) und mehr erreicht haben,

b) als B-Spieler werden einmal jährlich Spieler eingestuft, die eine LivePZ von 1800 (Startwert 1. Bezirksliga Platz 1) erreicht haben.

c) Als A-Spielerin werden einmal jährlich Spielerinnen eingestuft, die eine LivePZ von 1500 (Startwert Landesliga Platz 1) und mehr erreicht haben.

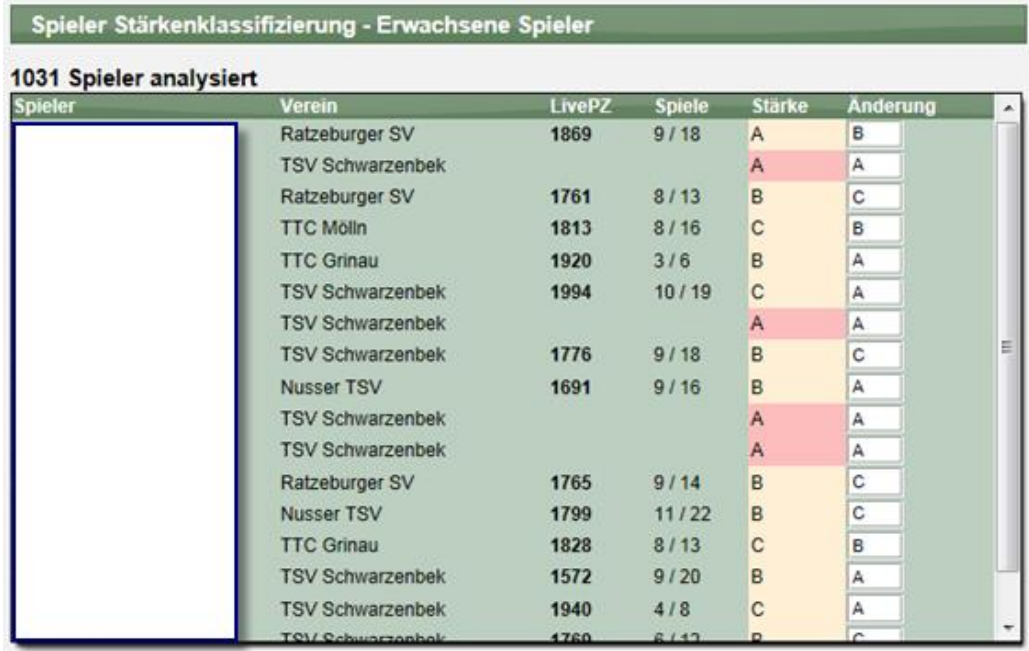

#### **4.2 TeamCheck**

Der Teamcheck wurde überarbeitet, dass nun die LivePZ des Spielers angezeigt wird.

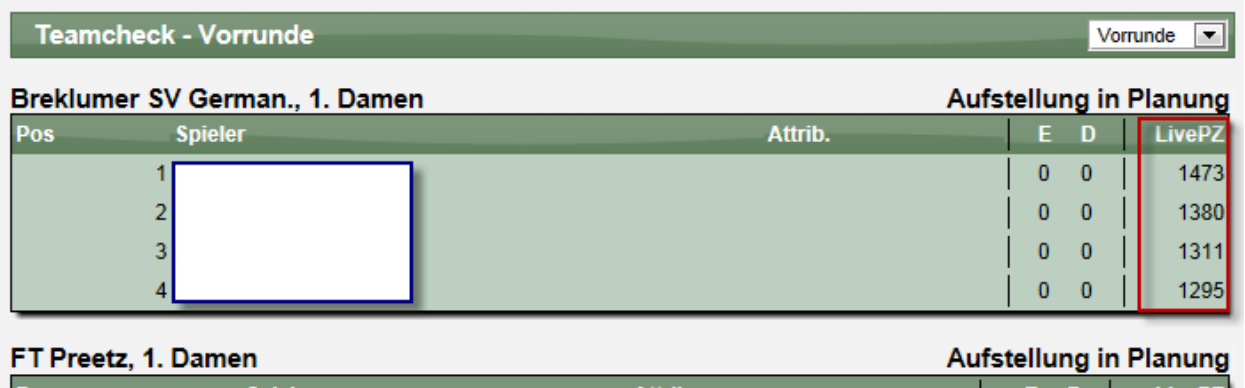

## **5 Umwertung und Kampfloswertung (Tischtennis)**

Ab sofort können bei einer Umwertung durch den Staffelleiter auch Spiele von bestimmten Spielern als Kampflos gekennzeichnet werden. Durch diese neue Funktion ist es möglich, dass die einzelnen Spiele (auch für die LivePZ) Ihre Gültigkeit behalten, jedoch spezielle Spiele hiervon ausgenommen werden können. (Wenn z.B. ein Spieler ohne Spielberechtigung gespielt hat).

Hierfür wurde ein neuer Punkt bei Konfiguration einer Umwertung aufgenommen:

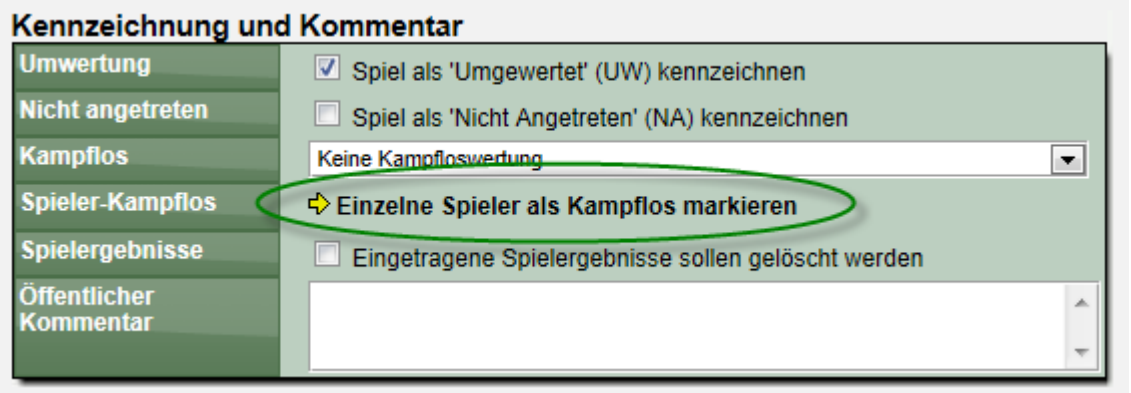

Mit einem Klick auf diesen Link öffnet sich ein Fenster, in dem man den entsprechenden Spieler (oder das entsprechende Doppel) auswählen kann.

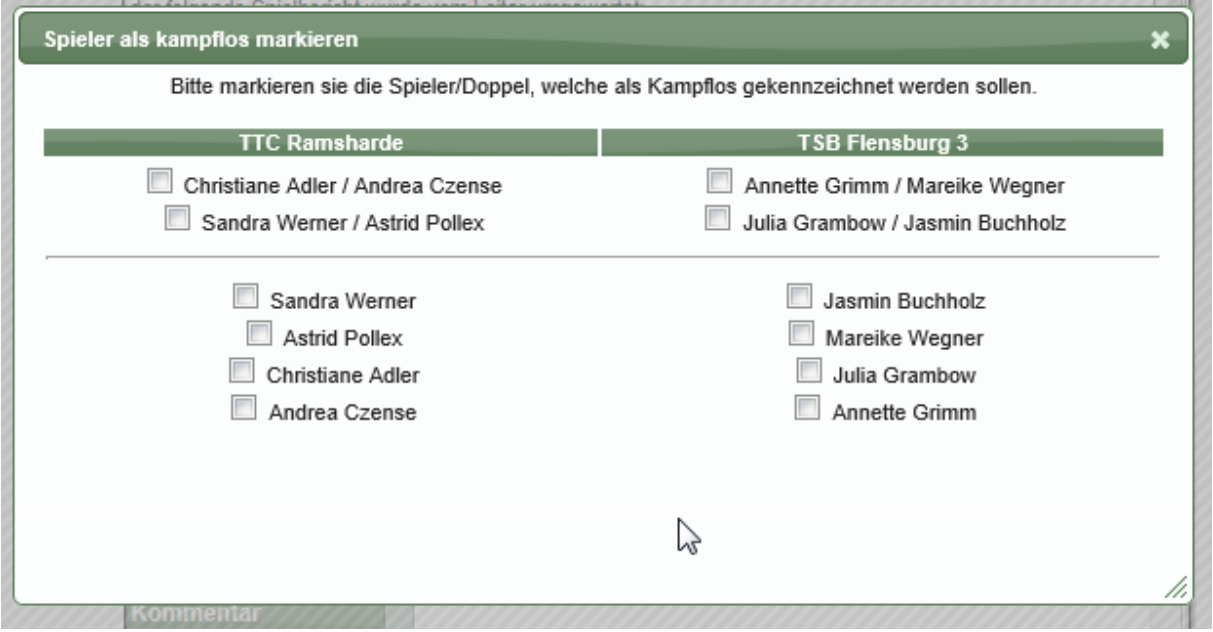

Die Spiele von den ausgewählten Spielern werden als Kampflos gekennzeichnet. Bitte beachten sie, dass zuvor im Spielbericht manuell gesetzte Kennzeichnung überschrieben werden.

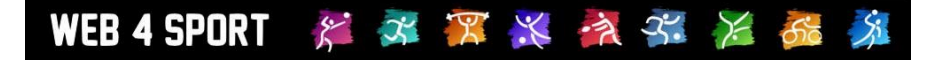

## **6 Turnieranmeldungen löschen (Tischtennis)**

Anmeldungen zu einem Turnier, welche über die Online-Anmeldung im Turnier-Planer durchgeführt wurden, können nun direkt von dem Turnierverantwortlichen wieder gelöscht werden.

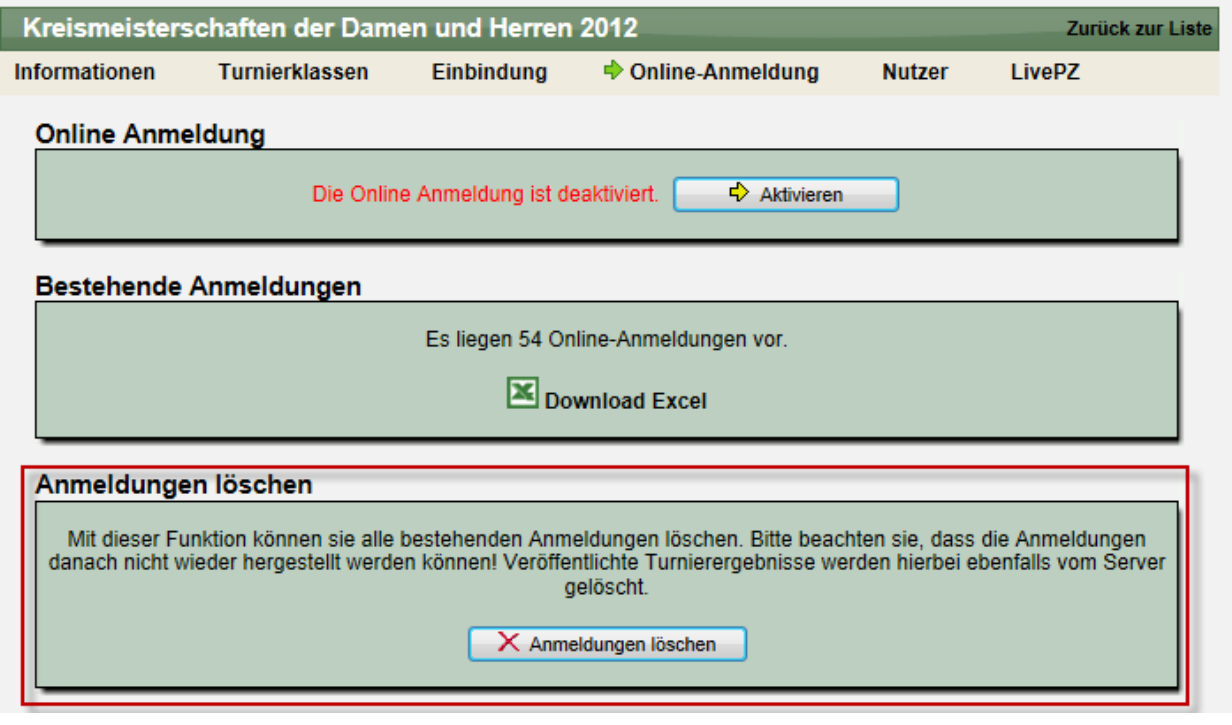

## **7 Bessere Darstellung für Alterseinteilungen**

WEB 4 SPORT

 $\tilde{\mathcal{E}}$ 

Die Alterseinteilungen sind ein wichtiger Bereich im System, da hierüber die Erstellung von Teams und Wettbewerben für verschiedene Bereiche ermöglicht wird.

රාං

水器米文字

Hierbei ist eine jährliche Anpassung notwendig, um die Anpassung von Stichtagen nachzuziehen. Bislang war dieses nicht sehr einfache, da eine Übersicht fehlte, welche Daten bereits angepasst wurden.

Dadurch haben wir jetzt die Listenansicht der Einteilungen um die Angabe der Stichtage erweitert, wodurch sich eine einfache Übersicht ergibt, um schnell Fehler in den Einstellungen zu sehen.

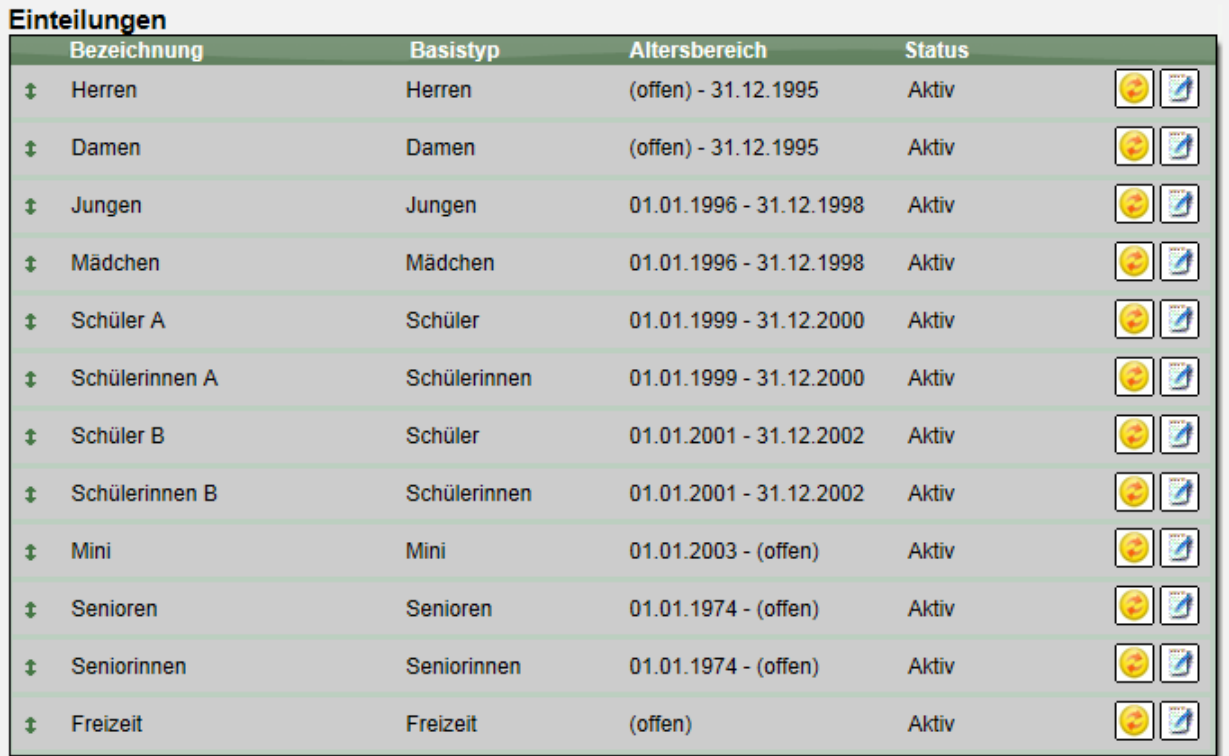

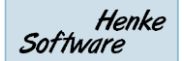

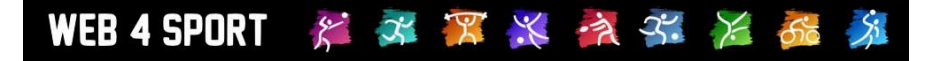

## **8 Erweiterung der Schiedsrichter-Ansicht**

Innerhalb der Verwaltung von Schiedsrichtern haben wir die die Ansicht erweitert

#### **8.1 Anzeige des Vereines in der Detailansicht**

Sofern ein Schiedsrichter aus dem Pool der Vereinsmitglieder ausgewählt wurde, wird ab sofort der Verein des Schiedsrichters angezeigt.

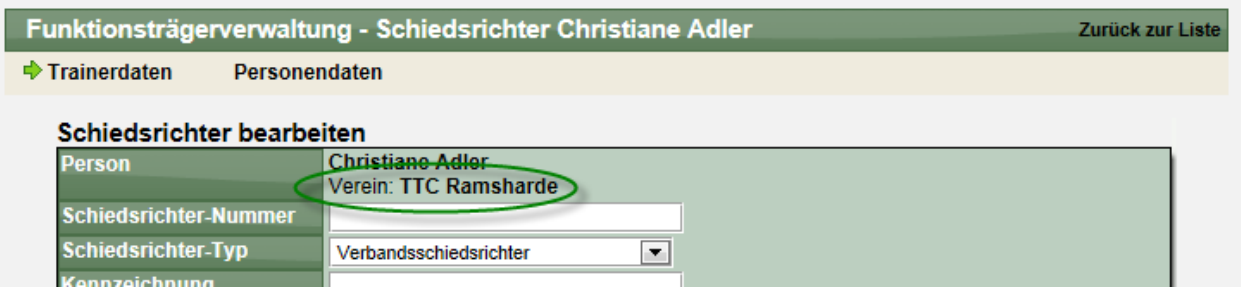

#### **8.2 Anzeige des Vereines im Excel Export**

Beim Export der Schiedsrichter nach Excel wird nun ebenfalls der Verein angezeigt.

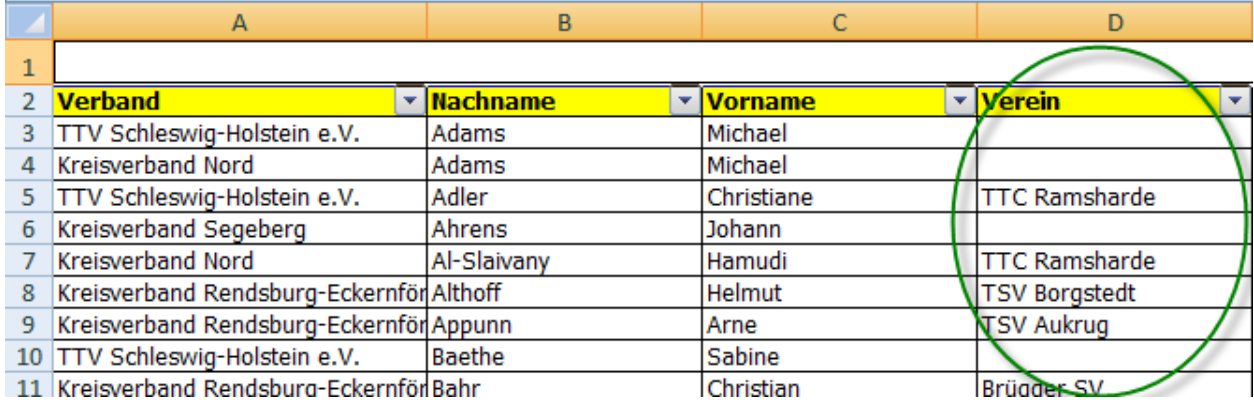

## WEB 4 SPORT  $X \times X$   $\rightarrow X$

## **9 LivePZ Export für Bezirke etc. erweitert**

Der LivePZ Export nach Excel (Verbandsverwaltung) wurde erweitert, so dass ab sofort bei größeren Verbandsstrukturen auch Verbandsübergreifend (z.B. Bezirk+Kreise) ein Export erstellt werden kann.

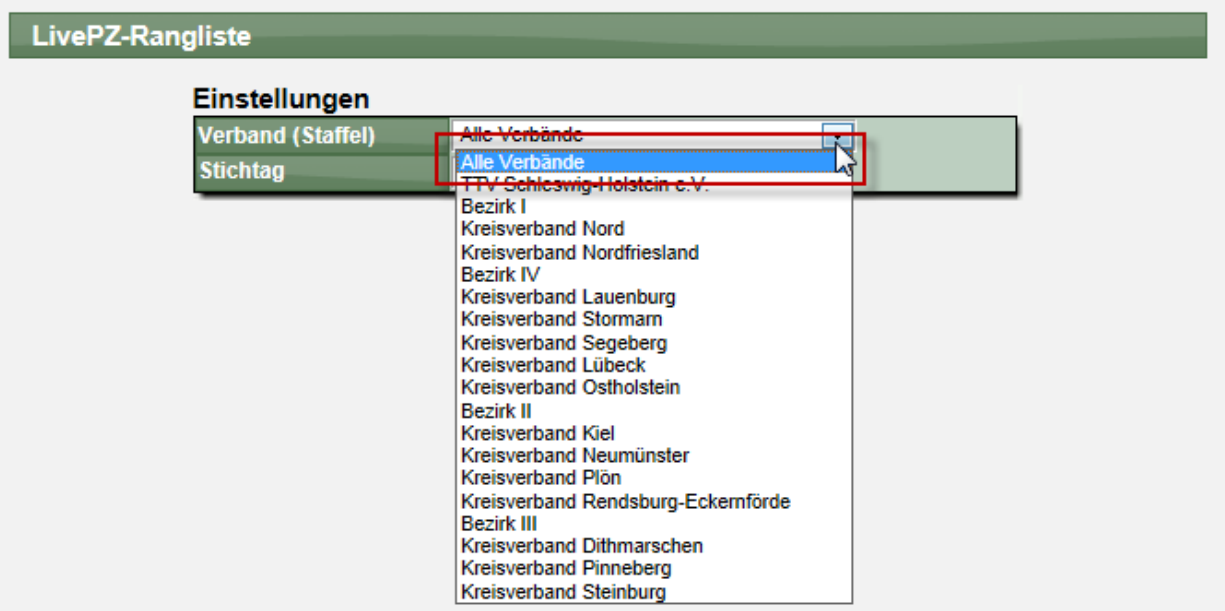